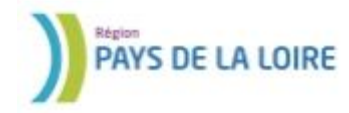

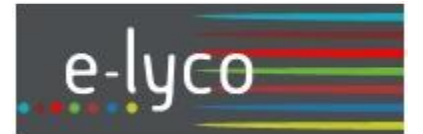

# **Premiers pas sur e-lyco**

A destination des parents, ce document présente les premiers éléments pour accéder aux services de l'ENT e-lyco d'un collège.

#### **Que signifient ENT et e-lyco ?**

**ENT** = **E**space ou **E**nvironnement **N**umérique de **T**ravail **e-lyco** : le **e** associé aux technologies en ligne, et **ly**cées et **co**llèges

### **Qu'est ce que itslearning ?**

**Itslearning** est le prestataire qui administre l'ENT e-lyco

#### **Pour accéder au portail du collège :**

<https://st-joseph-segre.anjou.e-lyco.fr/>

Page d'accueil du portail e-lyco du collège :

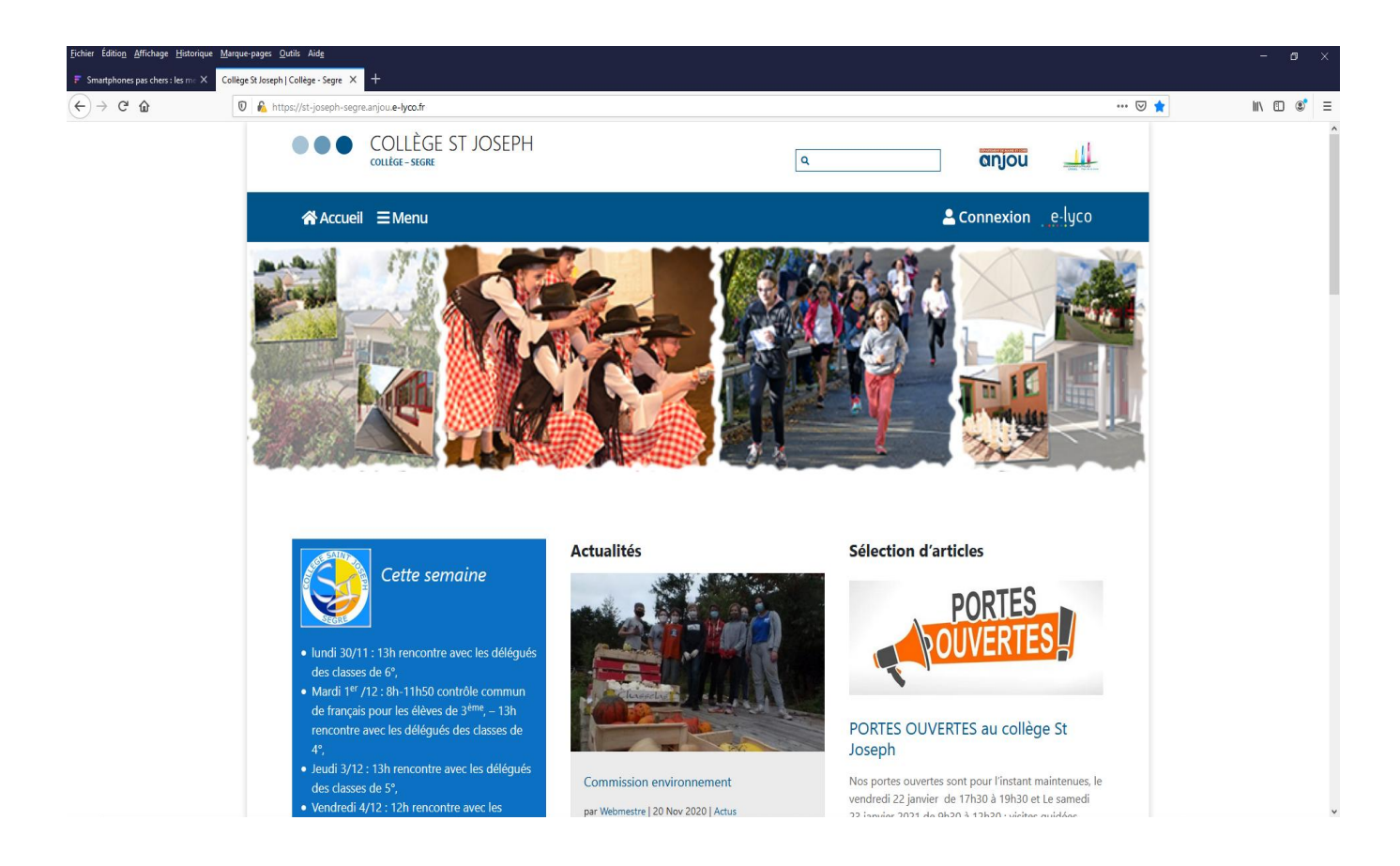

# **Sommaire**

- Page  $3 \rightarrow$  Partie publique du portail d'un collège
- Page  $4 \rightarrow$  Création du compte
- Page  $4 \rightarrow$  Première connexion à la partie privée (identifiée) du portail
- Page  $7 \rightarrow$  Page d'accueil de la partie identifiée du portail du collège
- Page  $7 \rightarrow$  Scénarios
	- ԙ Scénario 1 : Je vérifie les paramètres de mon compte
	- ԙ Scénario 2 : Je désire contacter par la messagerie électronique un enseignant du collège
	- ԙ Scénario 3 : Je souhaite me connecter sur Pronote
	- ԙ Scénario 4 : Je souhaite accéder à mon compte Scolarité services.
	- ԙ Scénario 5 : Je souhaite modifier les informations relatives à mon compte Scolarité services (mot de passe et adresse mail).
- Page  $14 \rightarrow$  Connexion / Déconnexion
- Page  $14 \rightarrow$  Perte de l'identifiant et/ou du mot de passe
- Page  $15 \rightarrow$  Présentation du projet e-lyco.

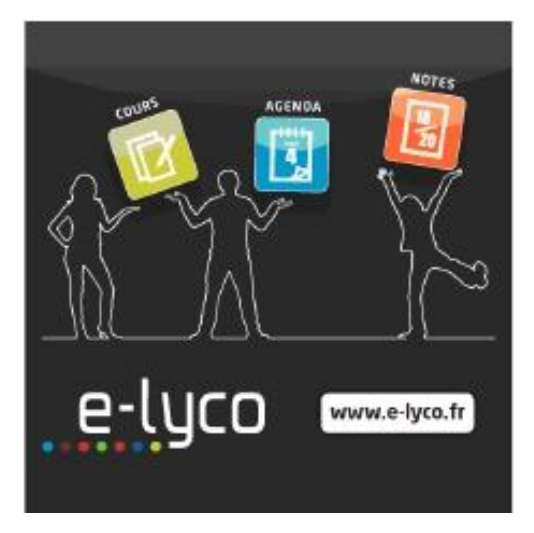

# **Partie publique du portail d'un collège**

C'est la partie visible par tous du site de l'établissement. On y accède par une adresse internet du type : http://NomDuCollège.e-lyco.fr/ La liste de tous les portails e-lyco des collèges : <http://paysdelaloire.e-lyco.fr/projet-e-lyco/deploiement/>

La page d'accueil type d'un collège :

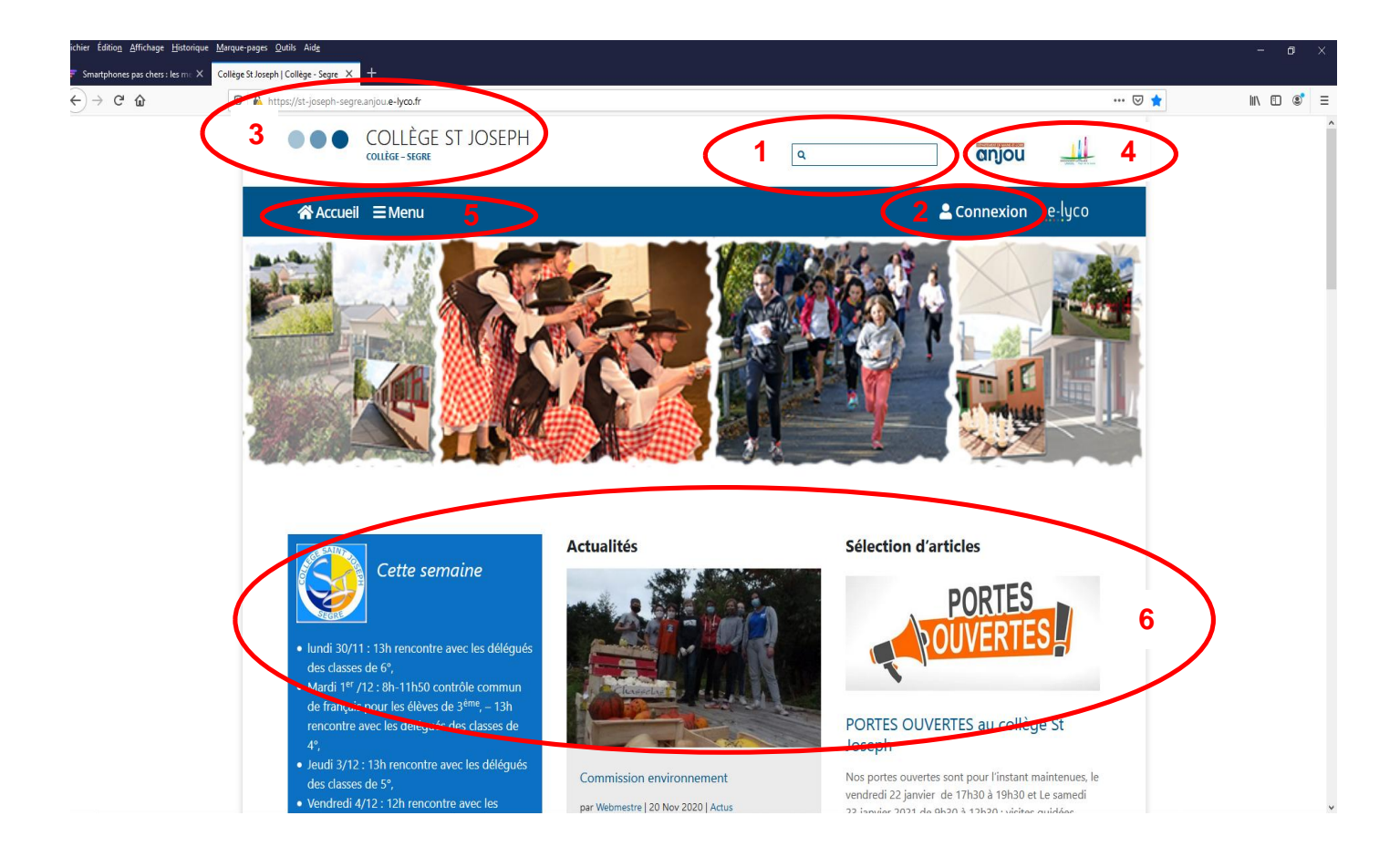

Dans cette partie publique du site internet, tout le monde a accès aux informations.

Dans la partie horizontale, en haut, de la page d'accueil, on trouve :

- un moteur de recherche (1),
- le lien pour se connecter à la partie identifiée (2),
- le nom du collège et sa localité (3),
- les logos de la Région des Pays de la Loire et du projet e-lyco (4), ces logos sont cliquables (ils renvoient vers d'autres portails e-lyco).

Dans la partie gauche (5), on trouve un menu avec les différentes rubriques concernant le collège.

Dans la partie centrale (6) s'affiche le contenu des rubriques ou informations sélectionnées que l'on peut retrouver dans le menu de gauche (5).

# **Création du compte**

Un portail de collège e-lyco, ce n'est pas uniquement un site public, accessible à tous. C'est également un espace privé, avec des informations, des outils et des services réservés à des utilisateurs qui se sont identifiés. Pour s'identifier sur e-lyco, un utilisateur doit posséder un compte, c'est-à-dire un identifiant et un mot de passe reconnus par le système. Quand un collège souhaite donner l'accès à la partie privée (que l'on appelle également partie identifiée) de son portail e-lyco aux parents d'élèves, il leur communique un document qui leur permettra de créer eux-mêmes leur compte. Dans ce document se trouve en particulier un renseignement indispensable pour créer son compte e-lyco **(valable 3 mois):**

*l'identifiant et le mot de passe provisoire.* Ce document est envoyé aux parents de l'élève dès le début de son année au collège (6ème) et le compte créé est valide pendant toute la scolarité de l'élève au collège. Ce compte doit être créé sur le site **[https://educonnect.education.gouv.fr](https://educonnect.education.gouv.fr/)** (Se reporter au tutoriel : **[https://st-joseph-segre.anjou.e-lyco.fr/wp-content/uploads/sites/33/2021/09/EduConnect\\_GuidePortailParents.pdf](https://st-joseph-segre.anjou.e-lyco.fr/wp-content/uploads/sites/33/2021/09/EduConnect_GuidePortailParents.pdf)** de la page 17, rubrique 2.3, à la page 25 pour la création de votre compte).

Vous pouvez noter ici l'identifiant et le mot de passe que vous avez choisis :

Identifiant : ……………………………… Mot de passe : …………………………………

## **Première connexion à la partie privée (identifiée) du portail**

Pour vous connecter à la partie identifiée du portail du collège, il faut cliquer sur « Connexion ». Ce lien est toujours présent sur la partie publique du portail du collège, en haut et à droite :

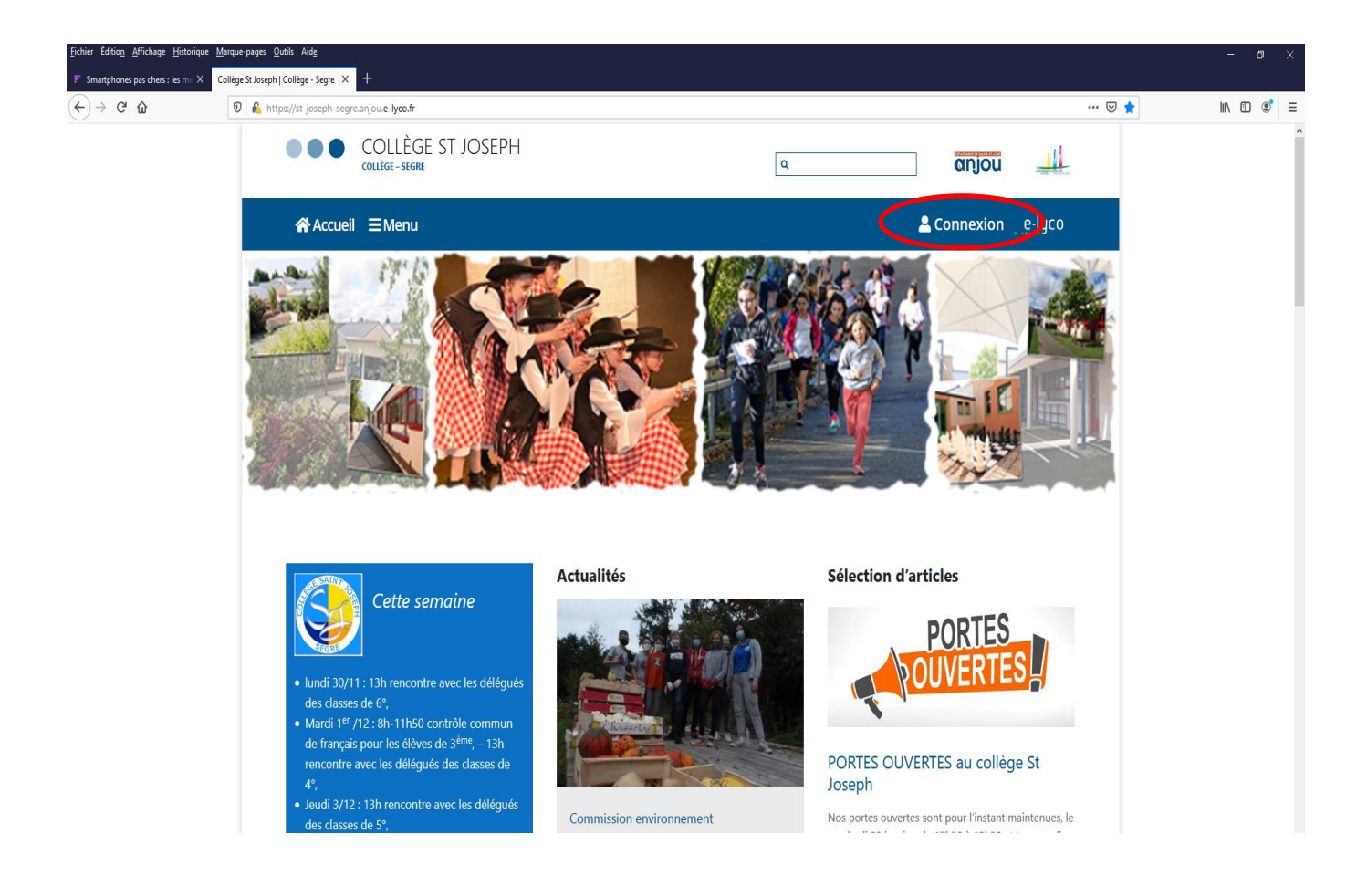

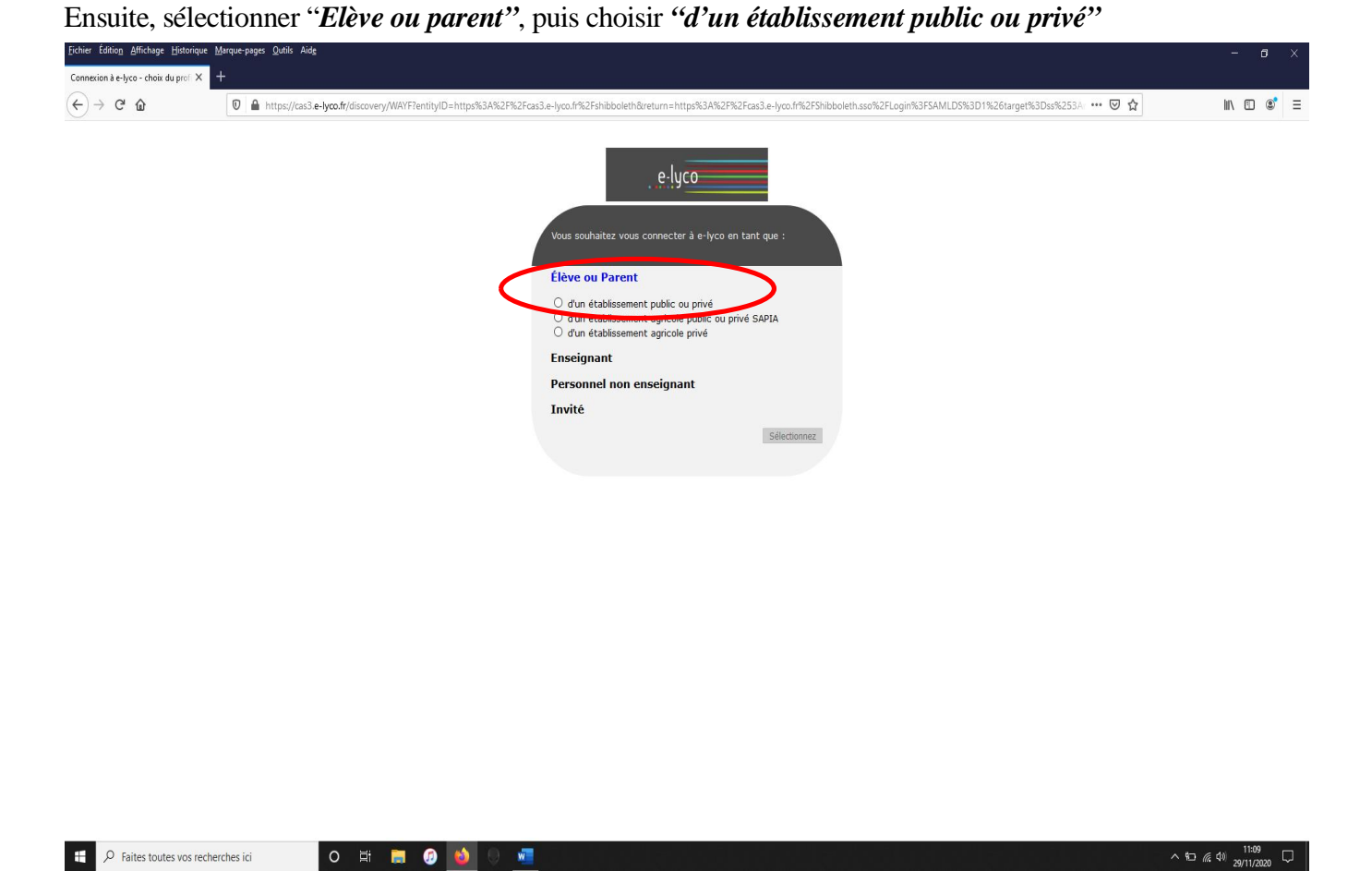

Puis, taper son identifiant et son mot de passe.

**Rappel : Ce mot de passe est à changer à la première connexion lors de la création du compte (se reporter au tutoriel [Educonnect : guide d'utilisation à l'usage des parents](https://st-joseph-segre.anjou.e-lyco.fr/educonnect-guide-dutilisation-a-lusage-des-parents/))**

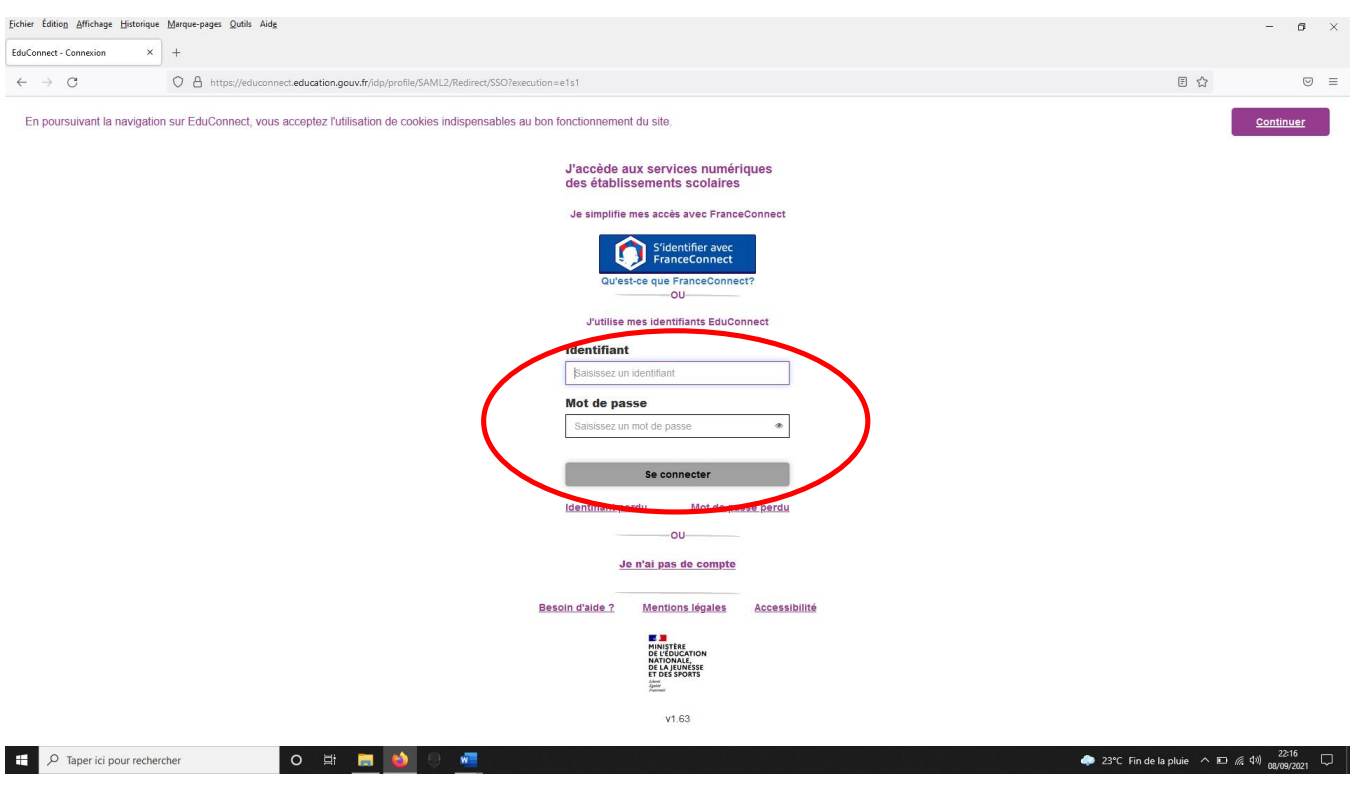

Cliquer sur « Se connecter ».

Toujours lors de votre première connexion, vous devrez lire et accepter la charte d'utilisation de l'ENT. Pour cela, vous devrez cocher une case et vous terminerez par « Valider

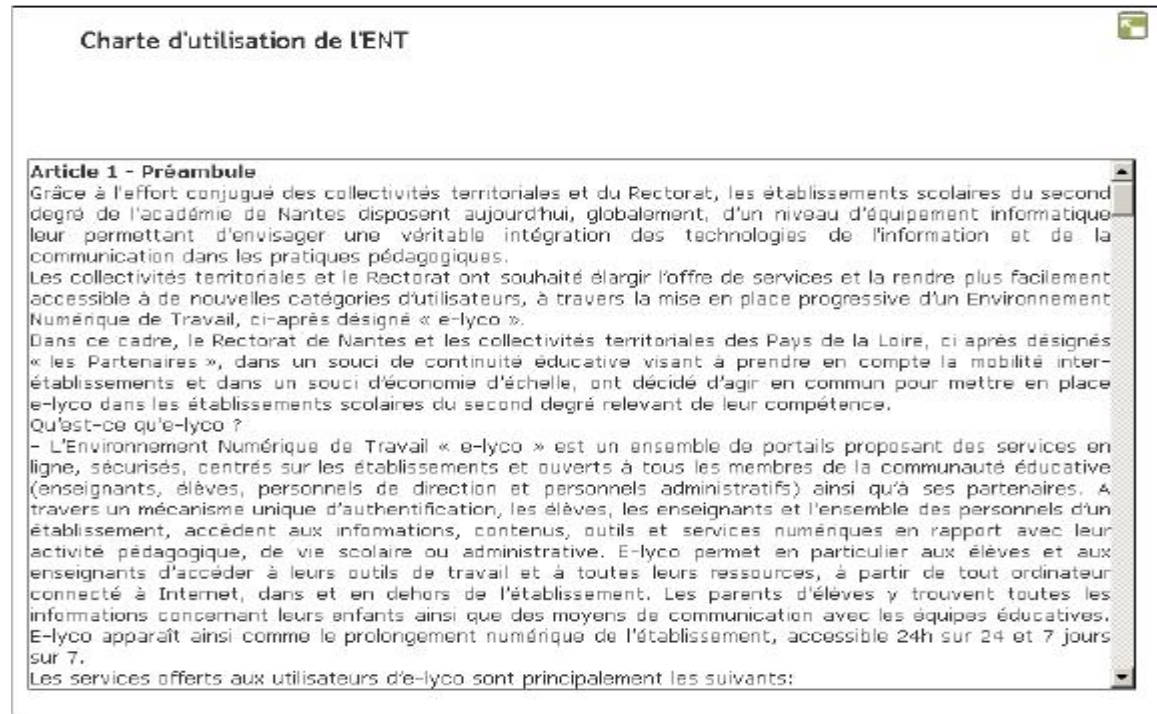

# **Page d'accueil de la partie identifiée du portail du collège**

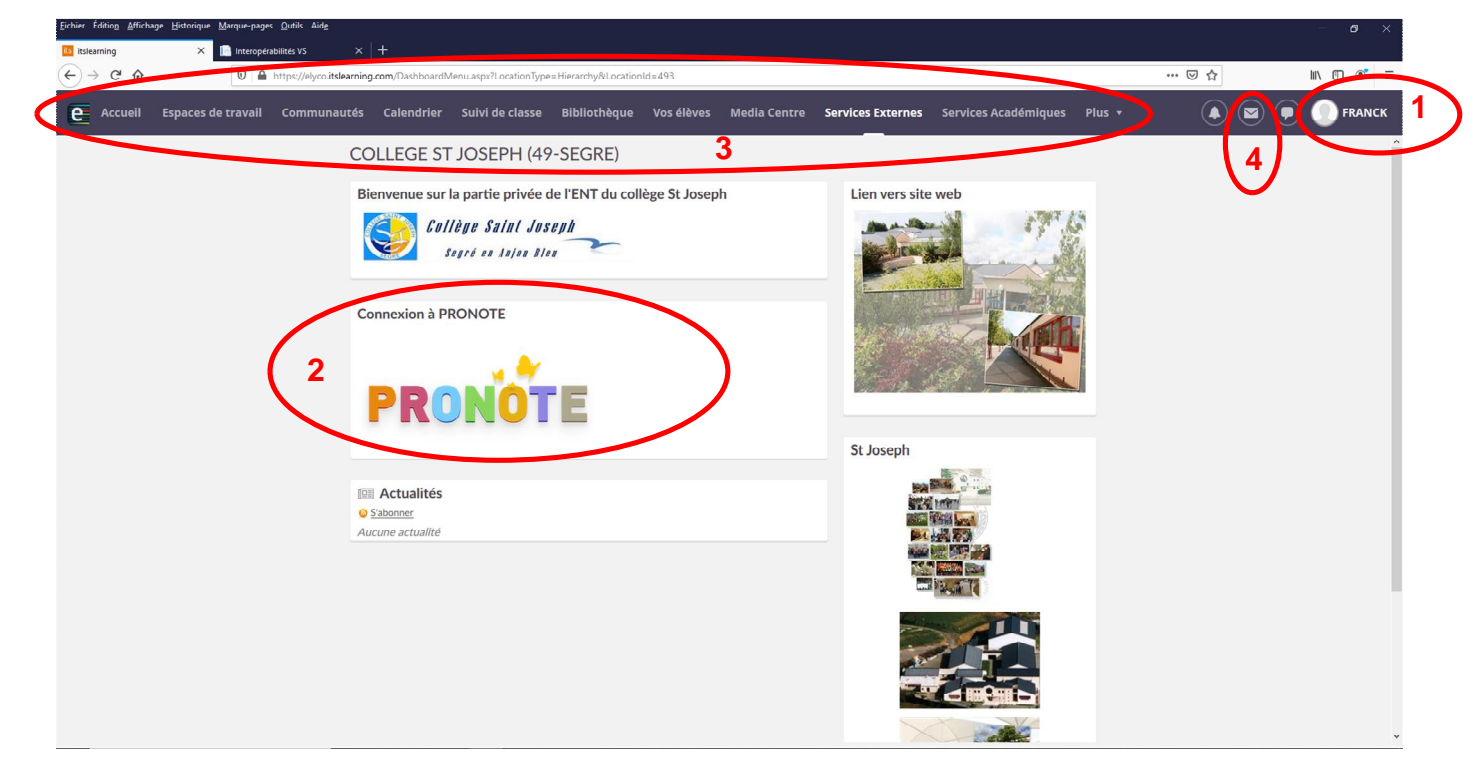

Sur cette page d'accueil, en mode identifié, vous trouverez plusieurs parties.

Dans le bandeau du haut à droite, votre identité est indiquée et vous permet de gérer vos paramètres et de vous deconnecter (1).

Connexion à Pronote (2).

Le bandeau du haut avec les différents menus (3) donnent l'accès aux services accessibles sur l'ENT e-lyco du collège. Ces services peuvent être différents d'un établissement à l'autre.

Une messagerie (4) est à votre dispositon pour contacter les enseignants de votre enfant.

# **Scénarios**

Dans cette partie, plusieurs scénarios vous sont proposés ; ils permettent de montrer les principales fonctionnalités de l'ENT de votre collège. Chacun de ces scénarios suppose que vous vous soyez connecté.

NB : certaines fonctionnalités peuvent varier selon le collège.

Scénario 1 : Je vérifie les paramètres de mon compte.

En cliquant sur votre identité (1) vous accédez aux informations vous concernant, les détails de votre compte, vos enfants, vos fichiers et vos paramètres de compte.

Vous pouvez modifier les détails de votre compte (2), c'est à dire votre adresse mail, téléphone fixe et mobile, votre date de naissance et votre adresse, et voire même la possibilité d'ajouter une photo.

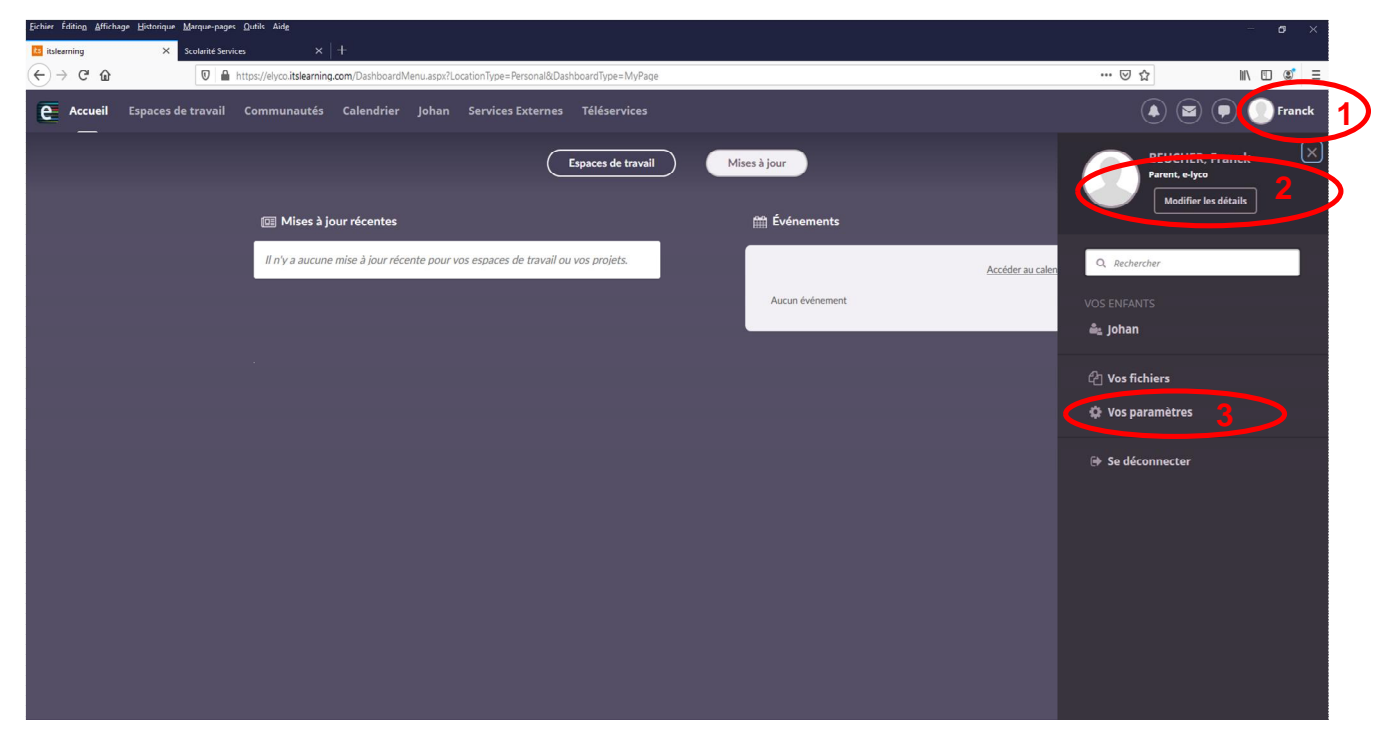

Vous avez également la possibilité de modifier les paramètres de votre compte e-lyco (3) comme par exemple modifier le mot de passe (4) utilisé pour vous connecter à itslearning (e-lyco), gérer les alertes reçues dans votre boîte mail personnelle (5) ou encore gérer vos paramètres de messages (redirection des messages vers une adresse de messagerie extérieure) et apposer votre signature (6).

Une adresse de messagerie extérieure est indispensable pour la redirection des courriels provenant de l'ENT.

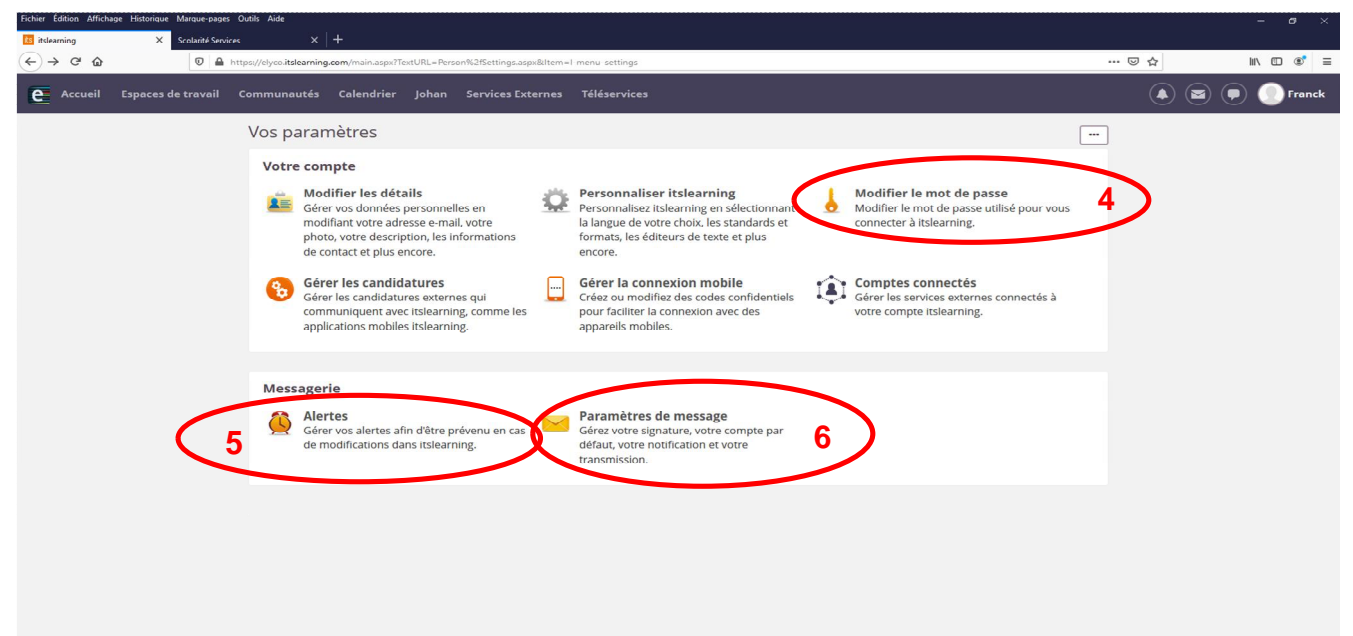

Scénario 2 : Je désire contacter par la messagerie électronique un enseignant du collège.

En tant que parent, vous pouvez utiliser la messagerie d'e-lyco, vous devez cliquer sur l'icone de messagerie.

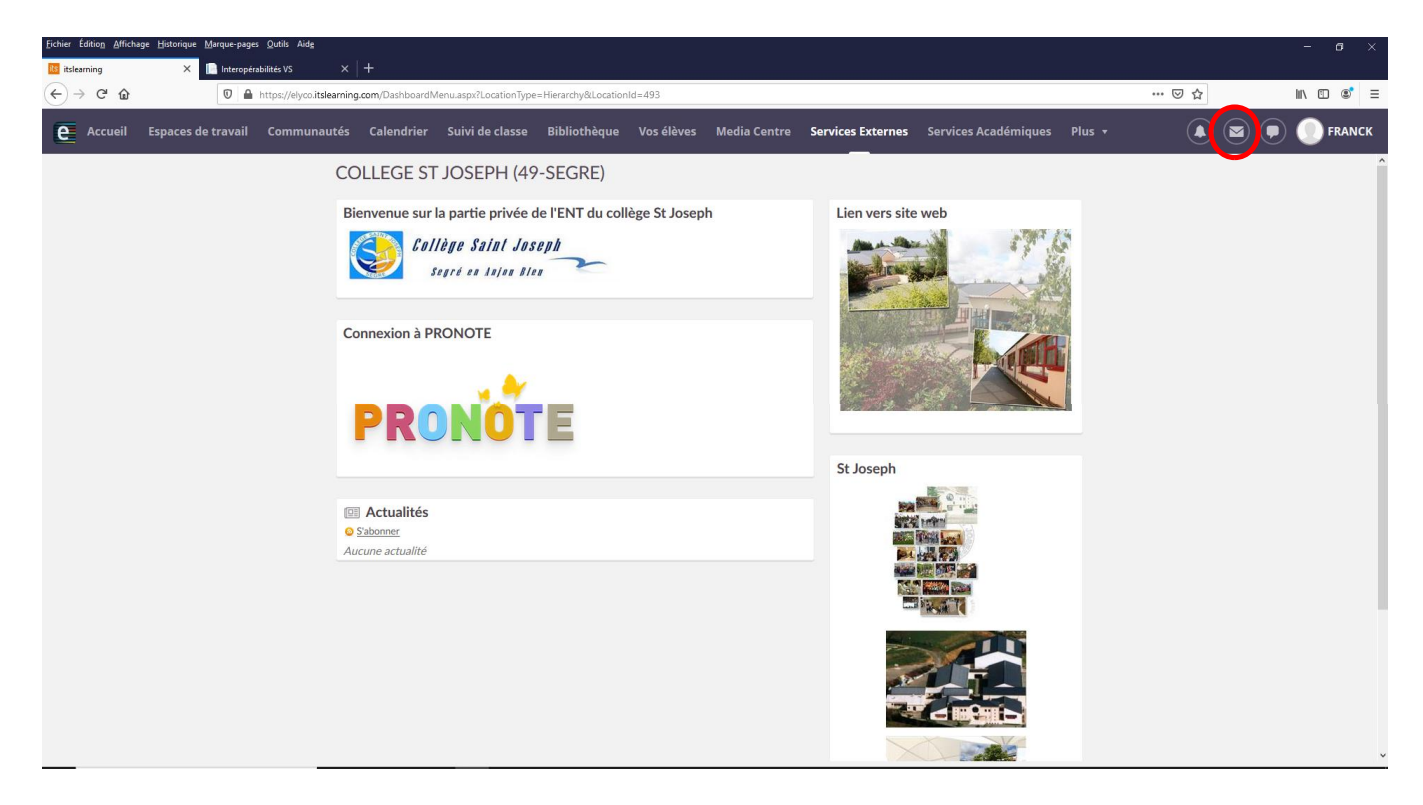

Une fois sur la messagerie, cliquer sur "nouveau message"

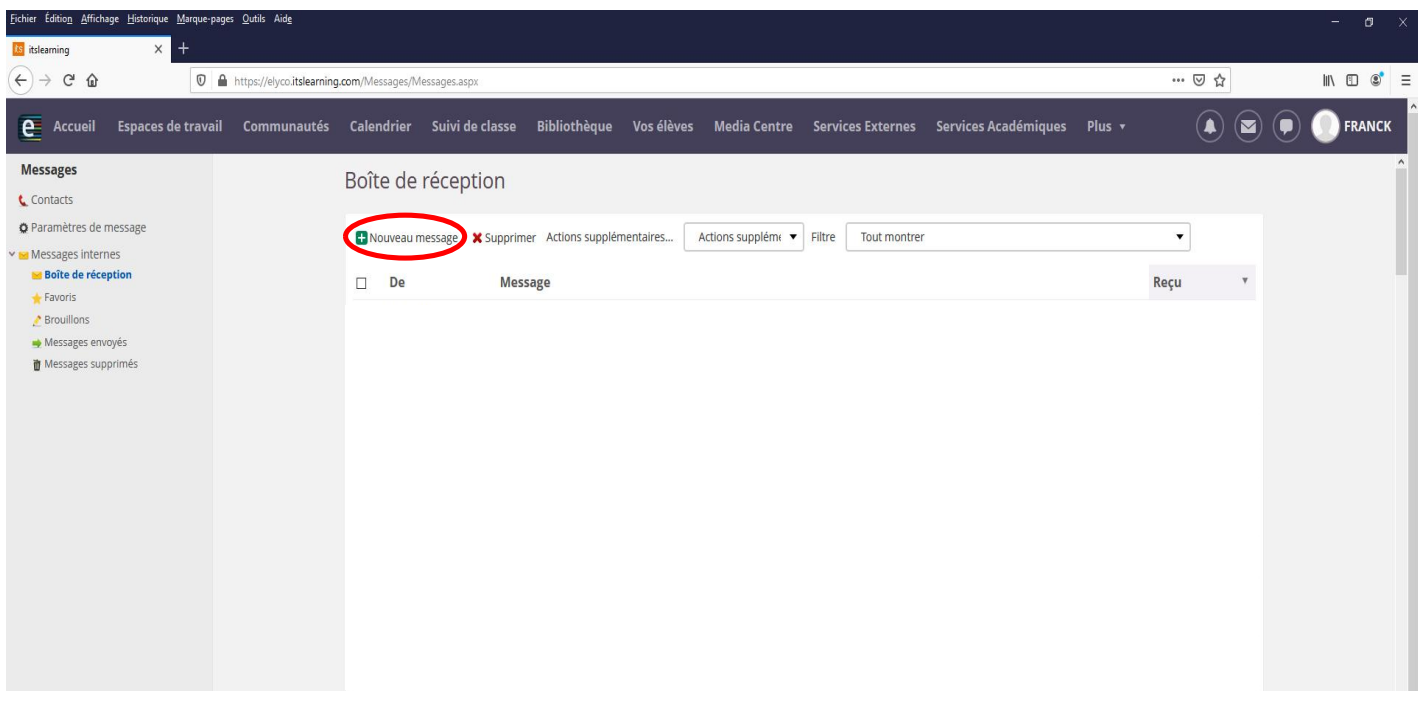

Vous avez la possibilité de charger un fichier et de l'enregistrer pour pouvoir le mettre en pièce jointe. Pour trouver un enseignant dans l'annuaire, cliquer sur le logo indiqué par un cercle rouge sur la capture d'écran de la page suivante.

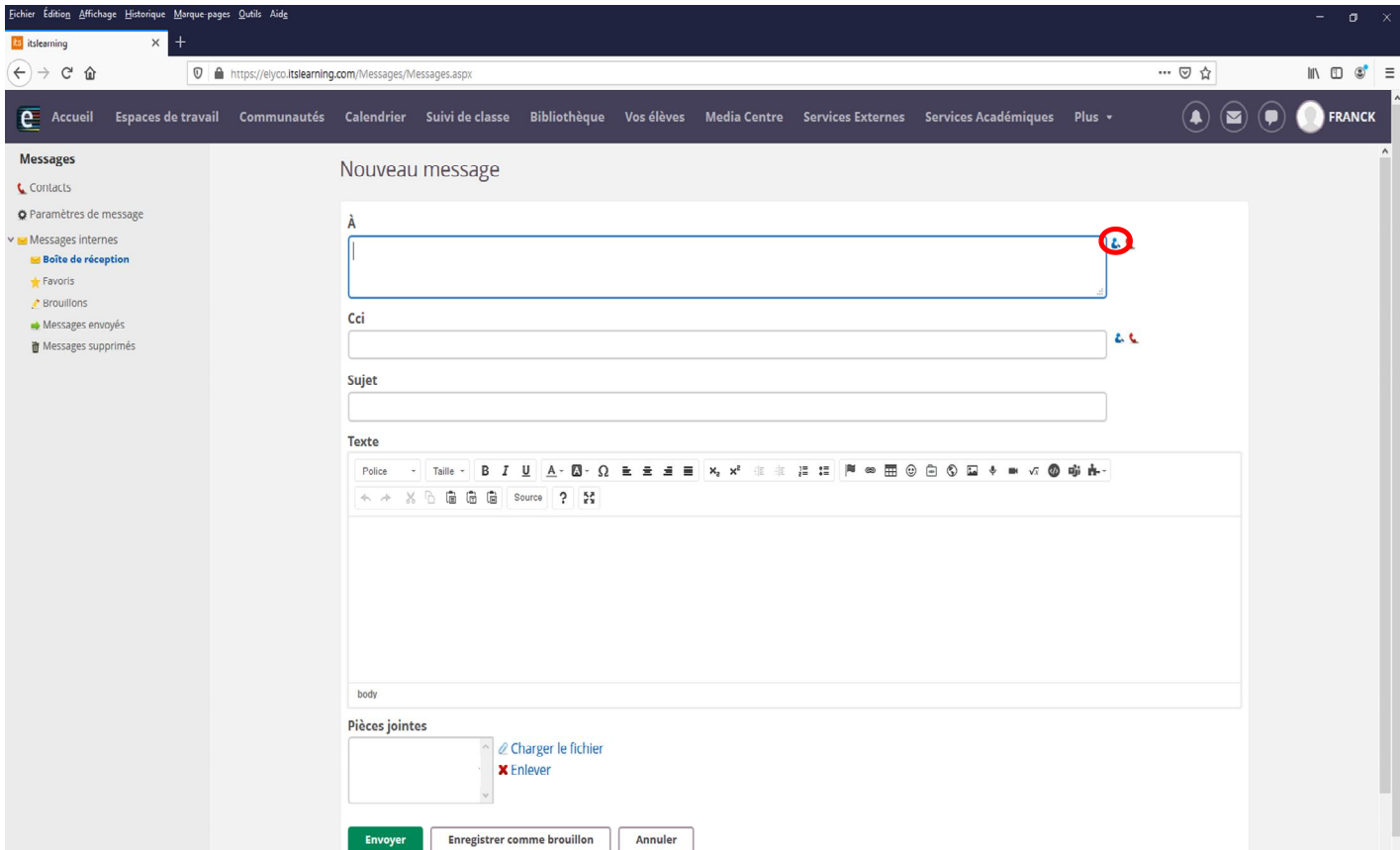

### Une fenêtre de recherche s'affiche, cliquer sur "rechercher une hiérarchie".

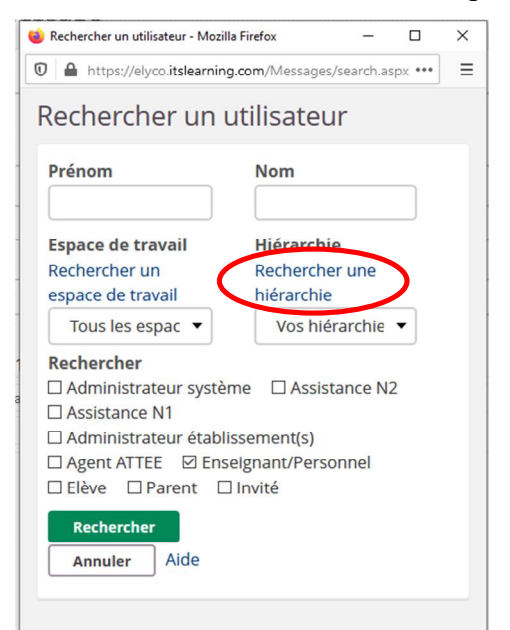

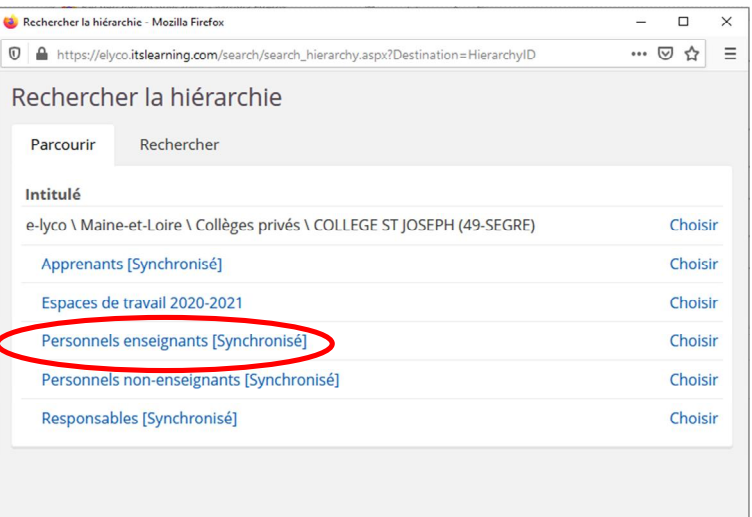

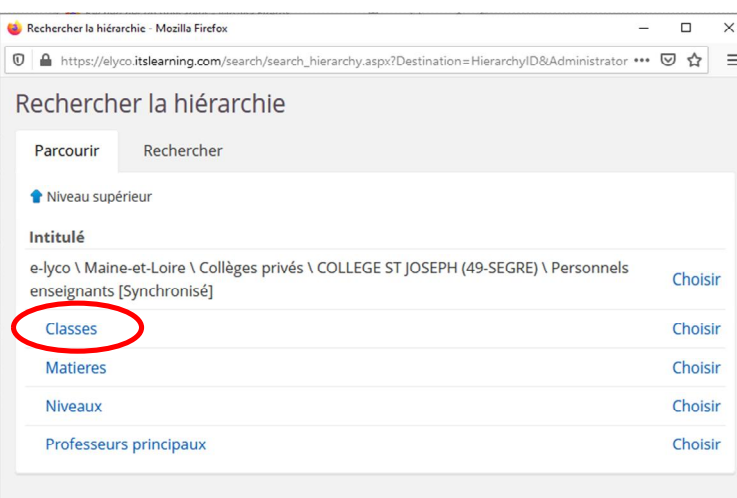

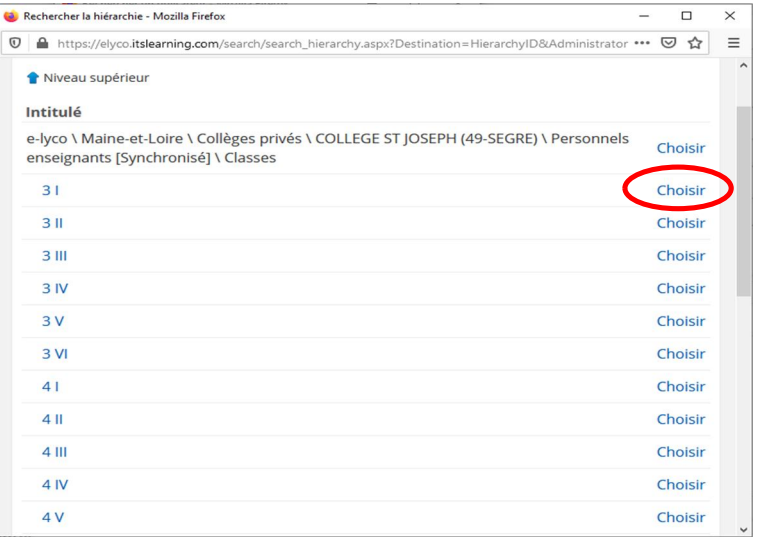

Puis sélectionner "Personnels enseignants", ensuite cliquer sur classe et enfin cliquer sur "choisir" en face de la classe de votre enfant. Vous avez donc sélectionné une hiérarchie (1), mais attention de ne pas oublier de cliquer sur Enseignant/Personnel (2) dans la fenêtre "Rechercher un utilisateur" et pour finir cliquer sur "Rechercher" (3) pour afficher la liste des enseigants de votre enfant.

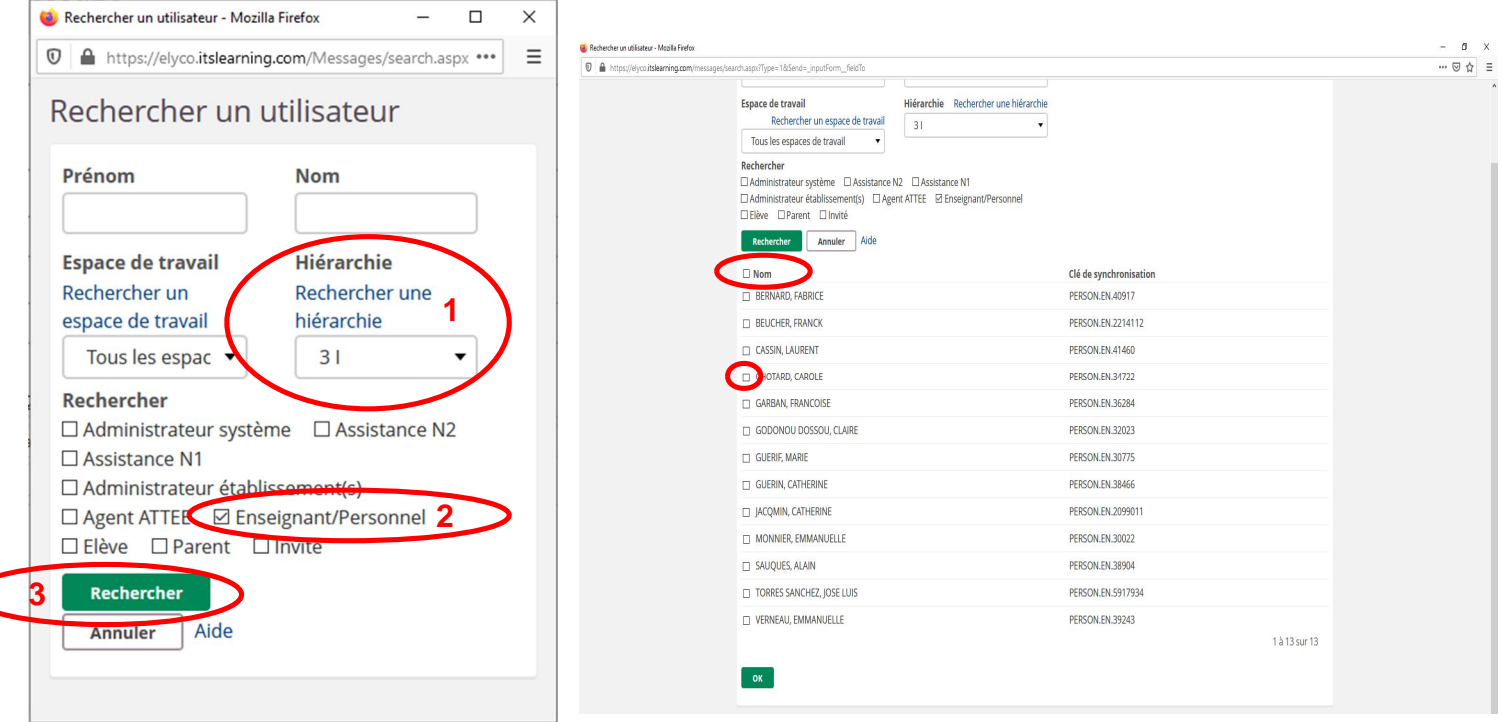

Il ne vous reste plus qu'à sélectionner l'enseignant de votre choix ou sélectionner "nom" pour un message à l'ensemble des enseignants, et cliquer sur Ok.

### Scénario 3 : Je souhaite me connecter sur Pronote.

Pour consulter les notes, les compétences, les bulletins, le cahier de texte, les travaux à réaliser ou encore l'emploi du temps de votre enfant, vous devez vous connecter sur Pronote. Vous n'avez pas besoin d'identifiant ou de mot de passe car la connexion à Pronote se fait par le biais d'e-lyco en mode identifié ce qui signifie que pour l'accès à Pronote, vous devez vous connecter sur votre compte e-lyco (portail privé) grâce à votre identifiant et votre mot de passe Scolarité services (e-lyco). Cela évite la multiplication d'identifiants.

Pour la connexion à Pronote, 2 possibilités s'offrent à vous.

Soit vous cliquez sur l'image Pronote sur la page d'accueil du portail privé (identifié) du site e-lyco du collège.

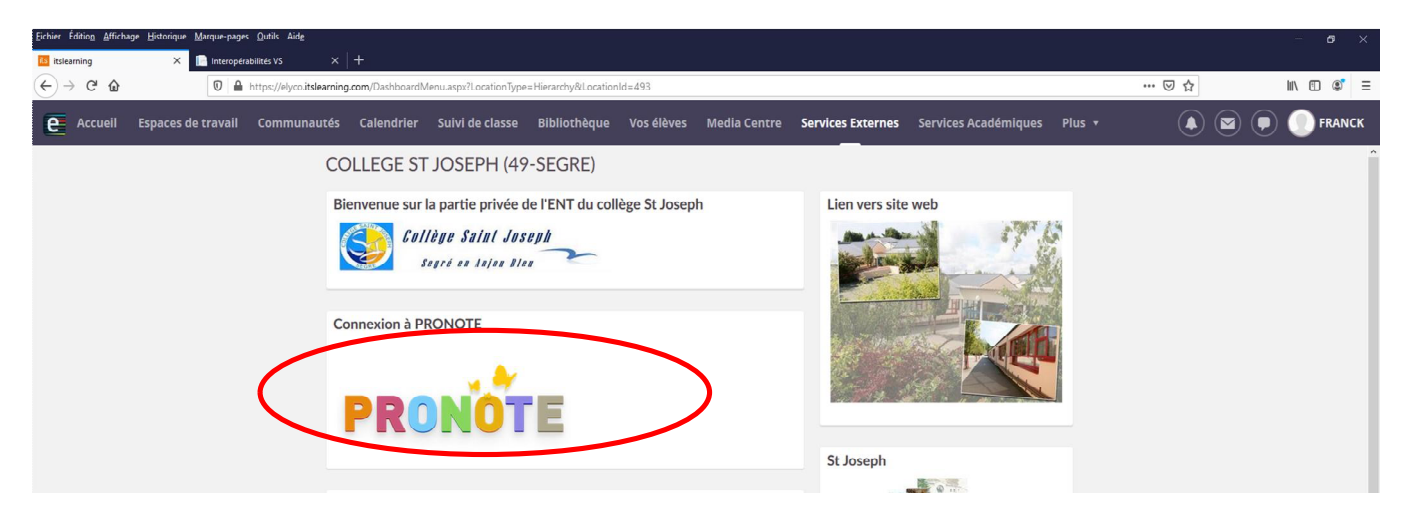

- Soit vous cliquez sur le menu « Services externes » et sur la fenêtre qui apparait, cliquer sur l'icône Pronote.

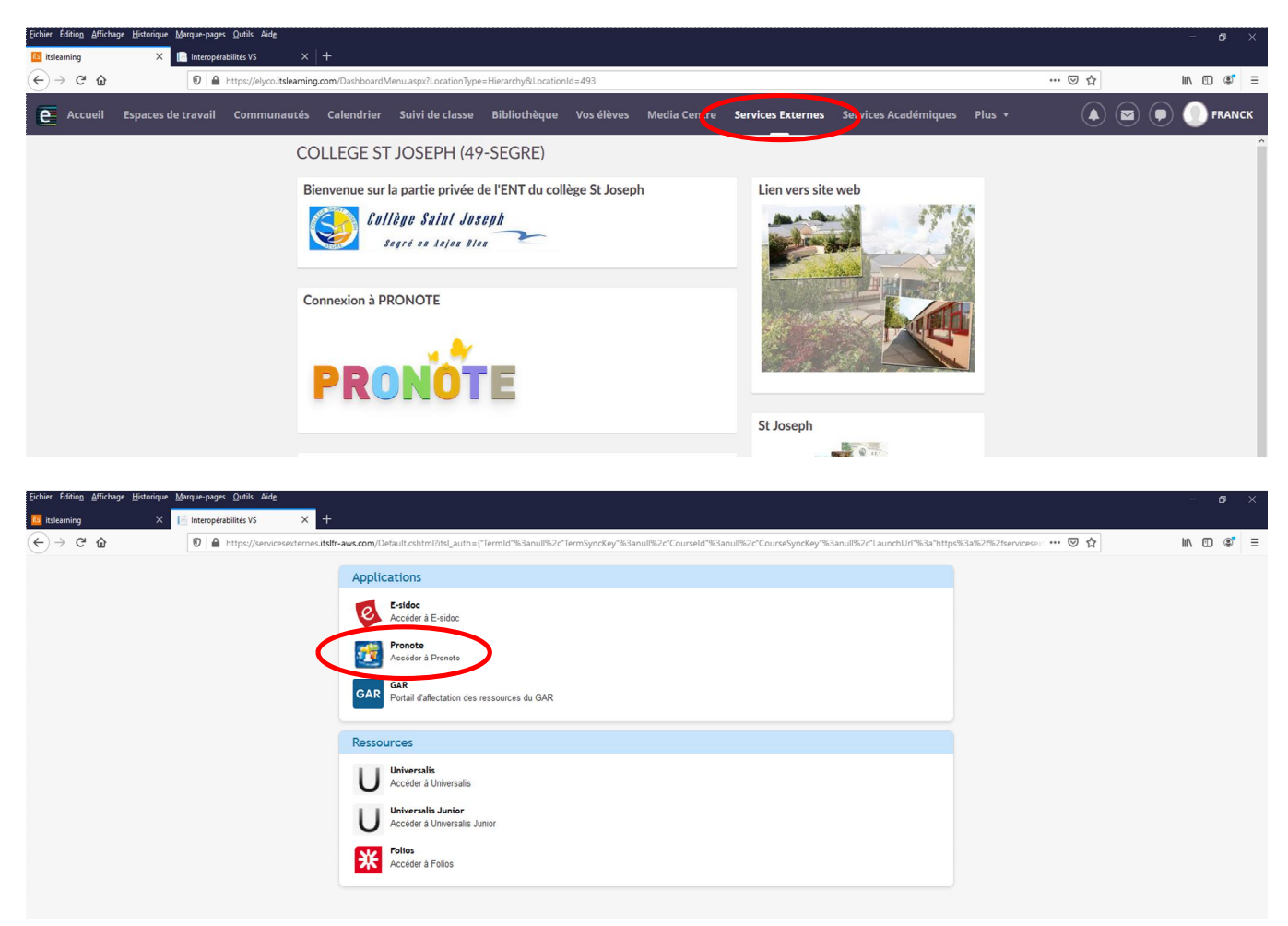

Une fois sur la page d'accueil Pronote, sélectionner « Parents ».

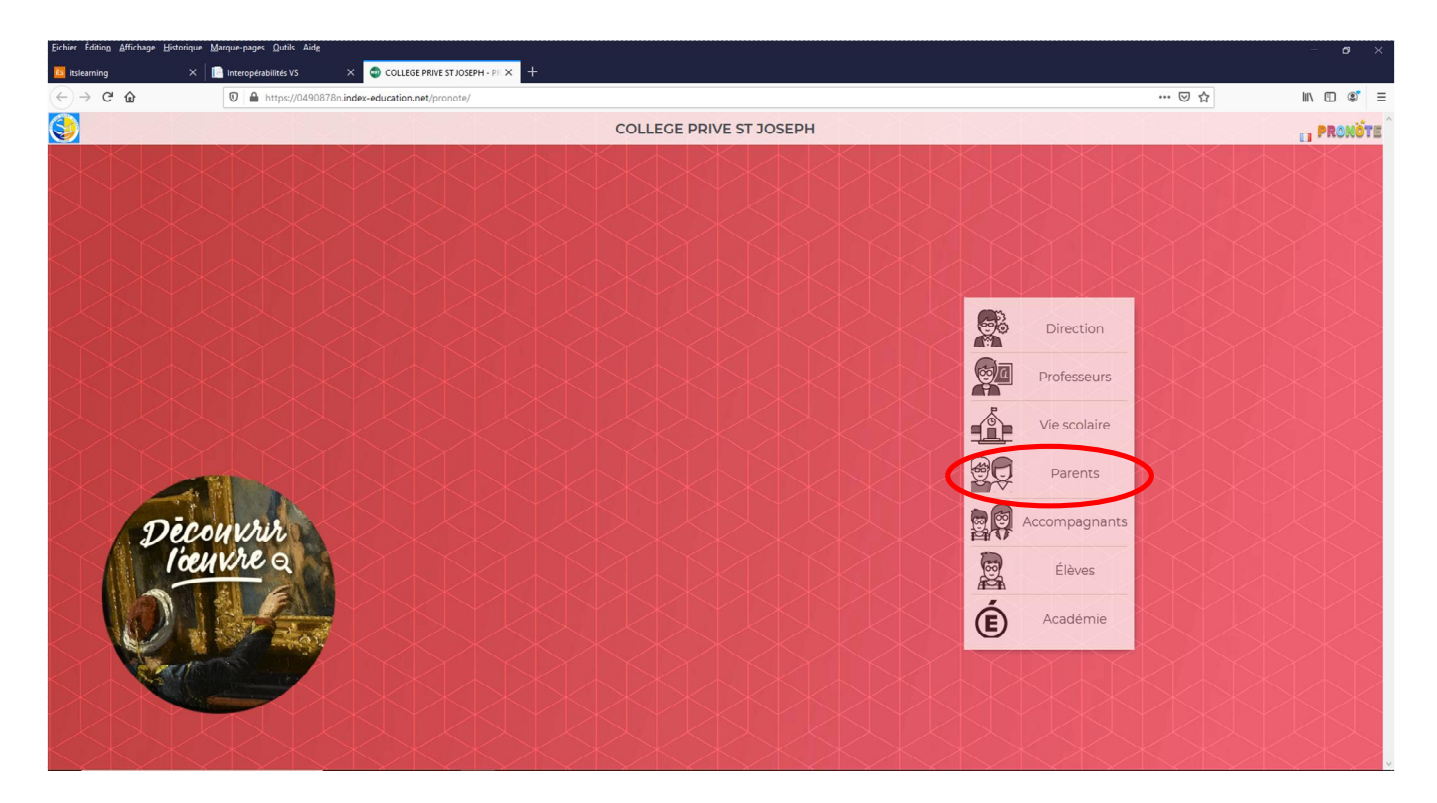

### Scénario 4 : Je souhaite accéder à mon compte Scolarité services.

Pour accéder à votre compte Scolarité services, vous devez cliquer sur l'onglet "Téléservices"

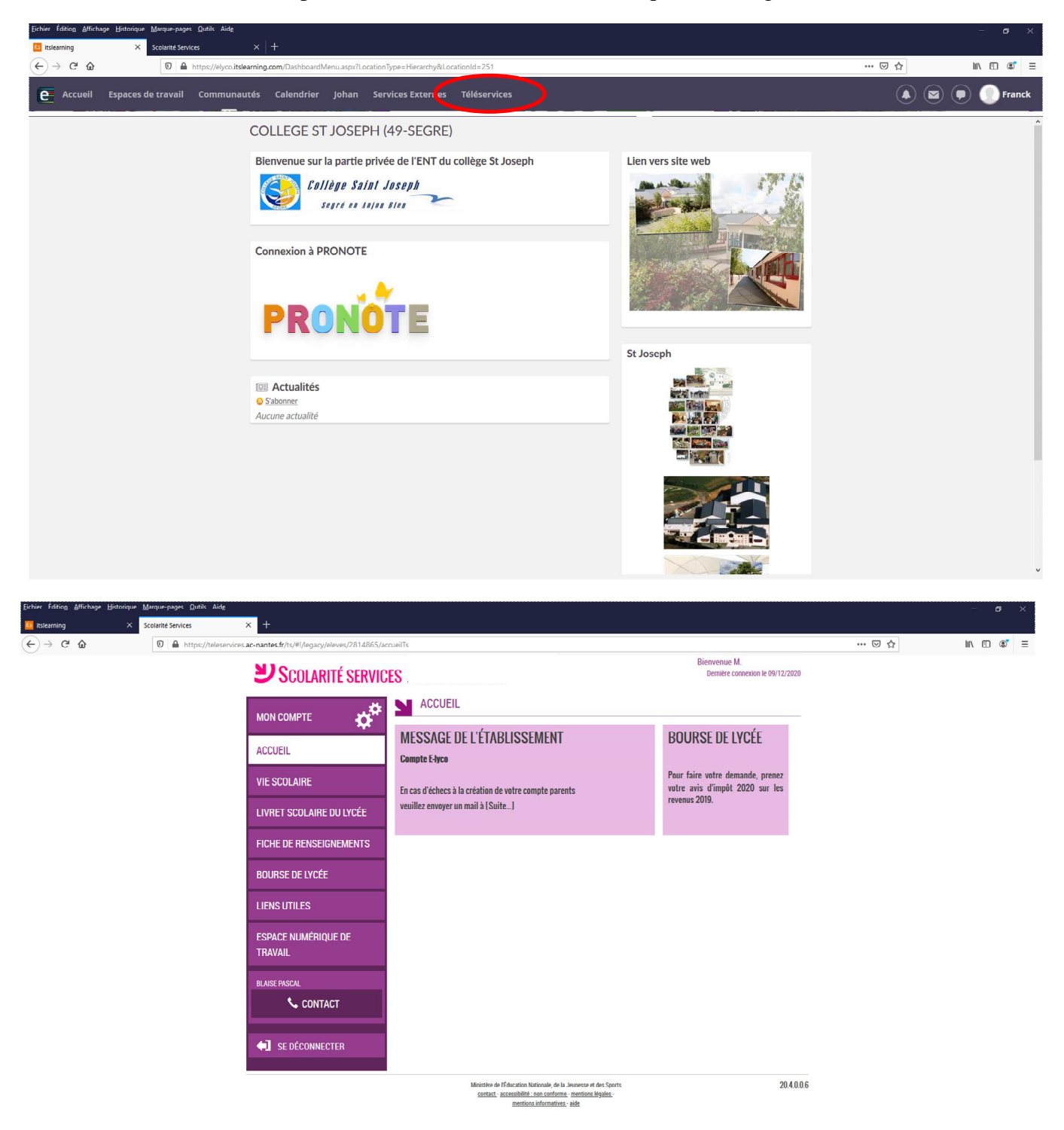

Vous trouverez sur cette page différents services comme la consultation du livret scolaire de votre enfant, la possibilité de déposer un dossier de demande de bourses, les évènements de la vie scolaire, la possibilité de saisir les vœux d'orientation de votre enfant (se référer au tutoriel : **[Guide parents : saisie des vœux après la](https://st-joseph-segre.anjou.e-lyco.fr/guide-parents-saisie-des-voeux-apres-la-3eme/)  [3ème](https://st-joseph-segre.anjou.e-lyco.fr/guide-parents-saisie-des-voeux-apres-la-3eme/)**) et surtout les informations de votre compte.

Scénario 5 : Je souhaite modifier les informations relatives à mon compte Scolarité services (mot de passe et adresse mail).

Pour pouvoir modifier les informations relatives à votre compte Scolarité services, vous devez vous rendre sur votre compte par le biais d'e-lyco en mode identifié et cliquer sur l'onglet « Téléservices » comme vu précédemment, puis cliquer sur « mon compte ».

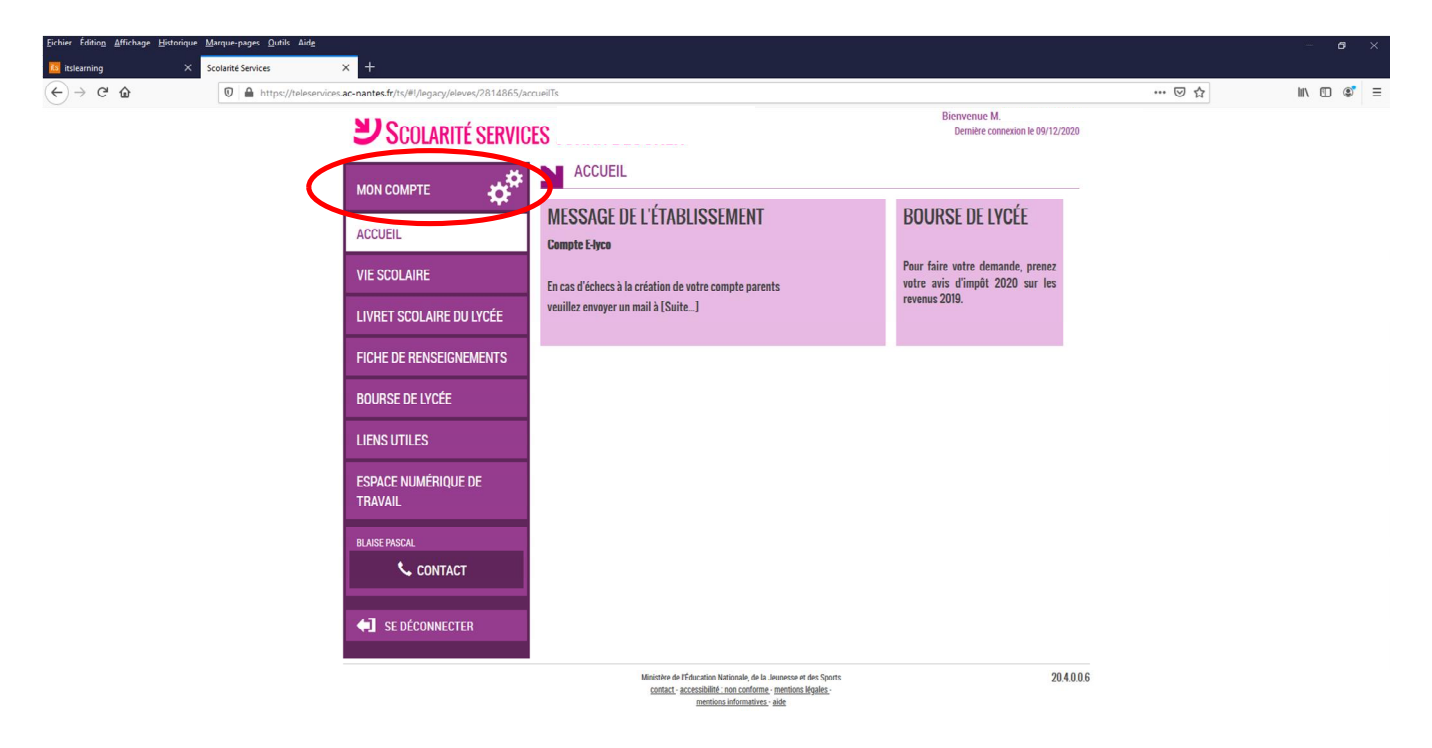

Sur cette page, vous avez la possibilité de modifier votre mot de passe pour la connexion à e-lyco, ainsi que votre adresse mail ou encore regrouper des comptes si vous avez plusieurs enfants, donc plusieurs comptes (voir tutoriel : **[Educonnect : guide d'utilisation à l'usage des parents](https://st-joseph-segre.anjou.e-lyco.fr/educonnect-guide-dutilisation-a-lusage-des-parents/)** ) en cliquant sur « ENFANTS ».

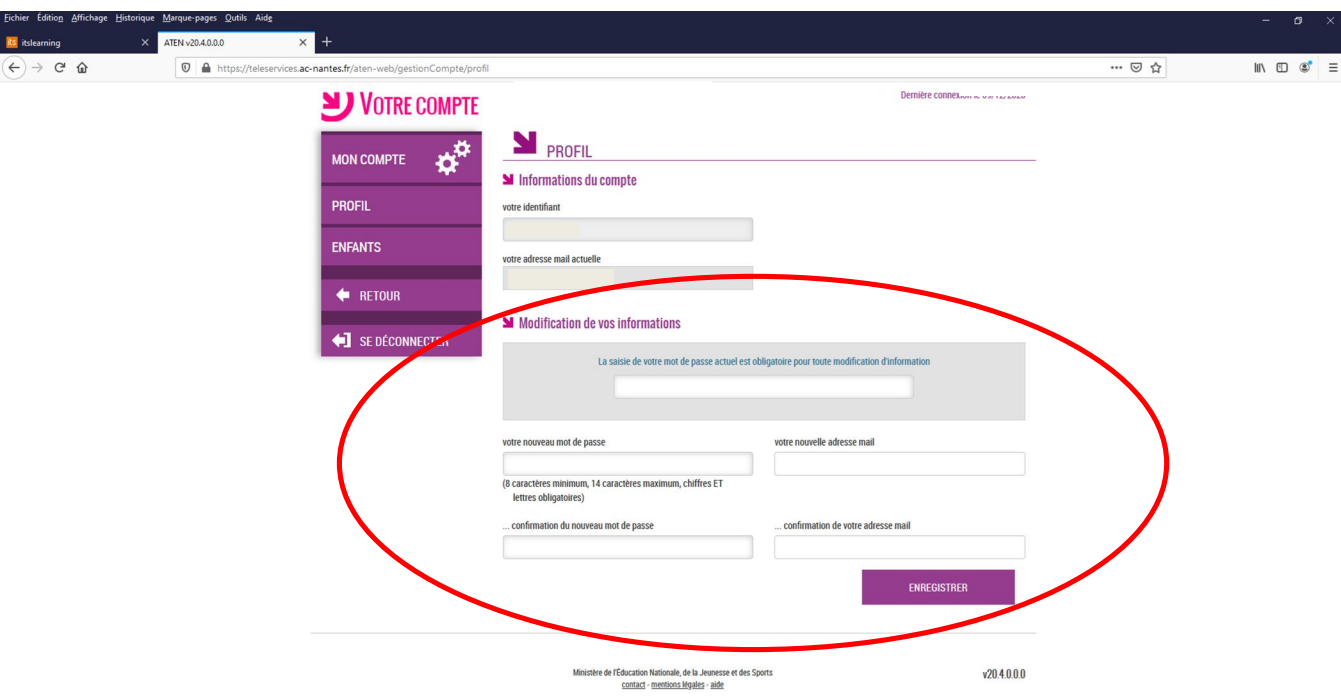

### **Connexion/Déconnexion**

Pour vous déconnecter, il suffit de cliquer sur votre identité (1) et sur "Se déconnecter" (2).

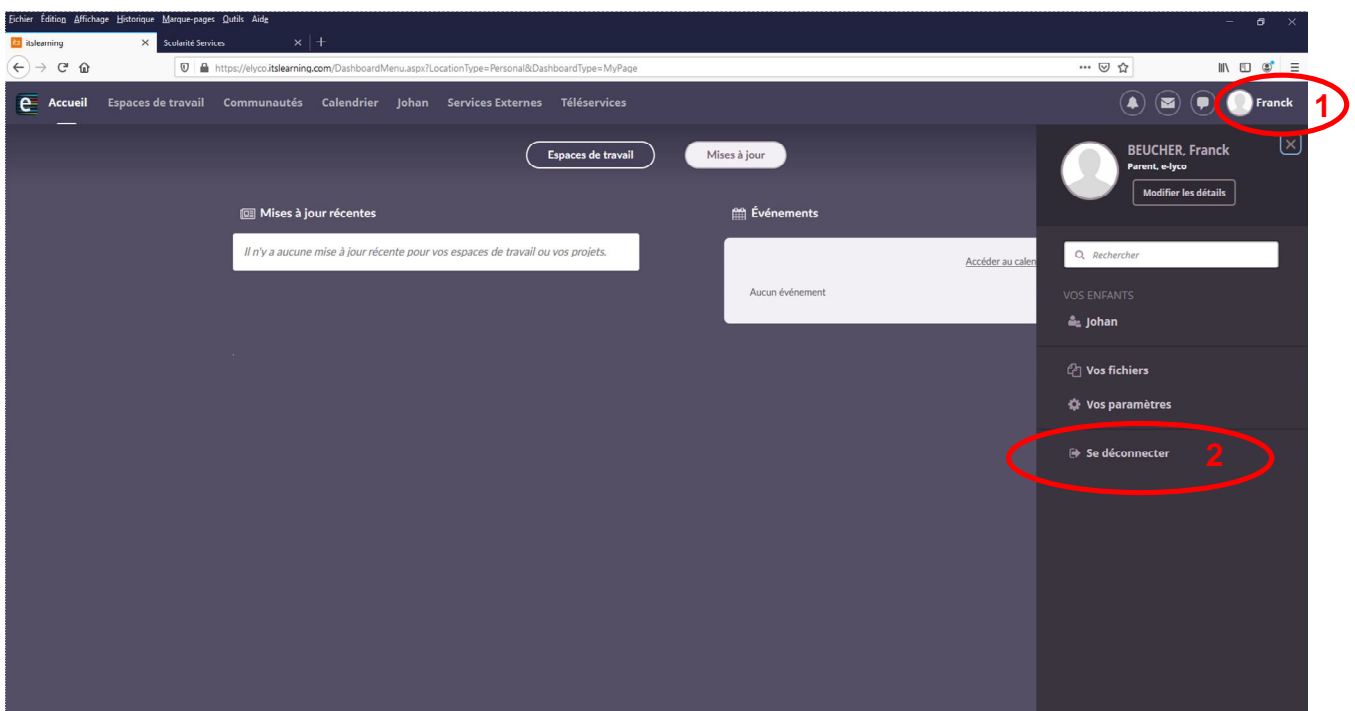

### **Perte de l'identifiant et/ou du mot de passe**

En cas de perte de son identifiant ou de son mot de passe : comment faire pour le(s) récupérer ?

Vous devez dans ce cas vous référer au tutoriel **[Educonnect : guide d'utilisation à l'usage des parents](https://st-joseph-segre.anjou.e-lyco.fr/educonnect-guide-dutilisation-a-lusage-des-parents/)** qui vous indiquera la procédure à réaliser pour récupérer votre identifiant et votre mot de passe.

### **Attention : pour la récupération des identifiant et mot de passe, vous devez renseigner une adresse mail valide lors de la création du compte et cliquer sur le lien qui vous sera envoyé sur cette boîte mail pour valider cette adresse mail.**

Dans tous les cas, si un souci se présente, **vous pouvez écrire à ent@stjosegre.fr, en indiquant Nom et Prénom du responsable / nom, le prénom et la classe de votre enfant / la nature du problème (spécifier dans l'objet du mail s'il s'agit d'E-lyco ou Pronote)** 

# **Présentation du projet e-lyco**

e-lyco est l'espace numérique de travail (ENT) déployé dans l'académie de Nantes.

L'ENT est un portail de services en ligne, sécurisé, centré sur l'établissement et ouvert à tous les membres de la communauté éducative (enseignants, élèves, parents d'élèves, personnels de direction, personnels administratifs et techniques) ainsi qu'à des partenaires associatifs ou économiques.

Le projet e-lyco est à ce jour le plus important ENT national quant à son ampleur puisqu'il concerne tous les collèges et lycées, publics et privés sous contrat, et les établissements agricoles de l'académie, soit 732 établissements et 321 000 élèves. Il se déploie progressivement depuis mars 2010. Et à terme, il devrait toucher près d'un million d'utilisateurs.

C'est un outil pédagogique et éducatif qui, par les services, ressources et outils offerts, vise notamment à :

- favoriser la réussite scolaire ;
- consolider la construction du projet d'orientation de chaque élève ;
- □ renforcer le lien entre l'élève et l'enseignant ;
- $\Box$  développer le travail collaboratif (entre enseignants comme entre élèves) ;
- rapprocher le collège et les familles ;
- construire le prolongement numérique de l'établissement ;
- promouvoir de nouvelles modalités de travail.

Pour les parents, cela leur permet de trouver toutes les informations concernant la scolarité de leur enfant, et les moyens de communiquer avec les équipes éducatives.

Porté conjointement par le rectorat de l'Académie de Nantes, la Région des Pays de la Loire, les cinq départements de la Loire-Atlantique, du Maine-et-Loire, de la Mayenne, de la Sarthe et de la Vendée, ce projet est conduit dans le cadre d'un partenariat. Les représentants de l'enseignement privé (URADEL) et de l'enseignement agricole, adhérents à cette démarche, sont associés au pilotage du projet.

Il bénéficie d'un financement du Fonds Européen de Développement Régional (FEDER).

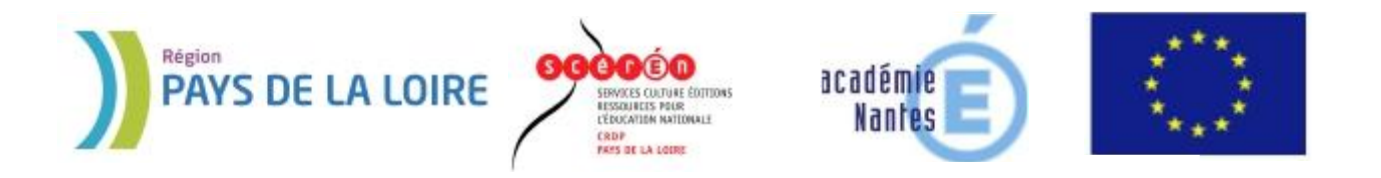